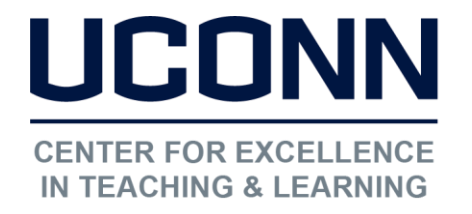

Educational Technologies Office | Rowe 422

[edtech@uconn.edu](mailto:edtech@uconn.edu) 

860.486.5052

## HuskyCT User Guide: Copying Content

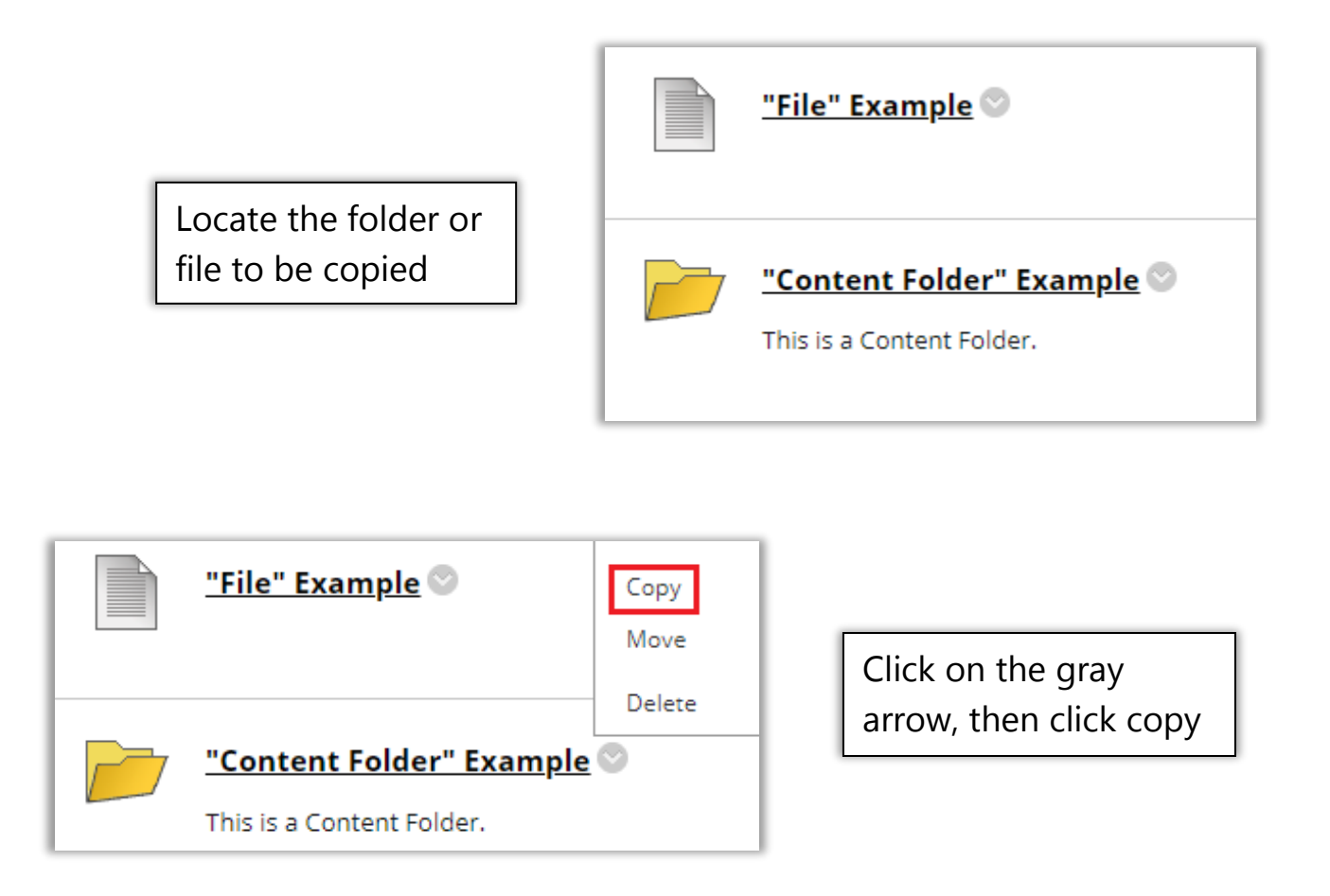

By default, the Destination Course will be the course you are currently in, use the drop-down menu to select a different destination course, and use the "Browse" button to bring up a list of possible destination folders.

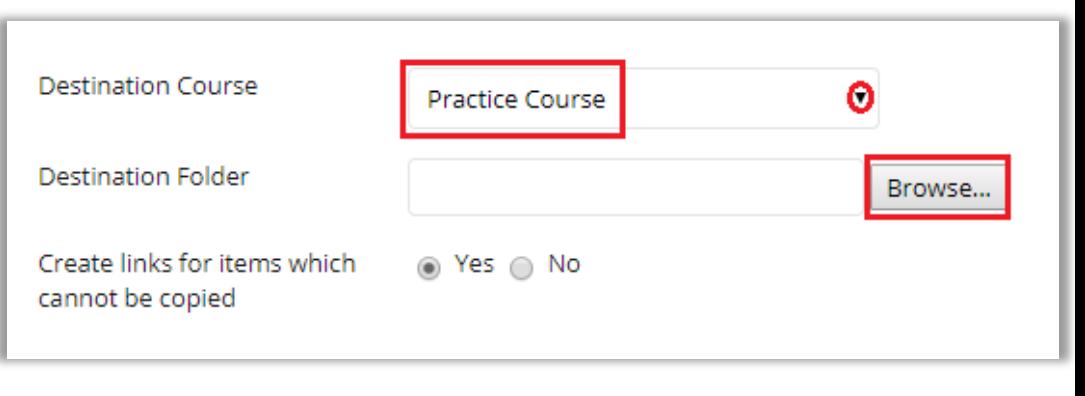

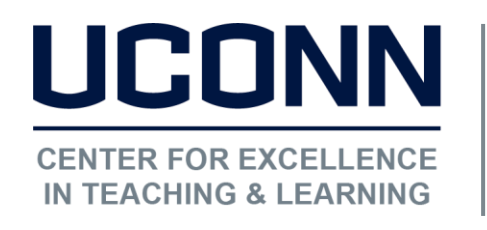

Educational Technologies Office | Rowe 422

[edtech@uconn.edu](mailto:edtech@uconn.edu) 

860.486.5052

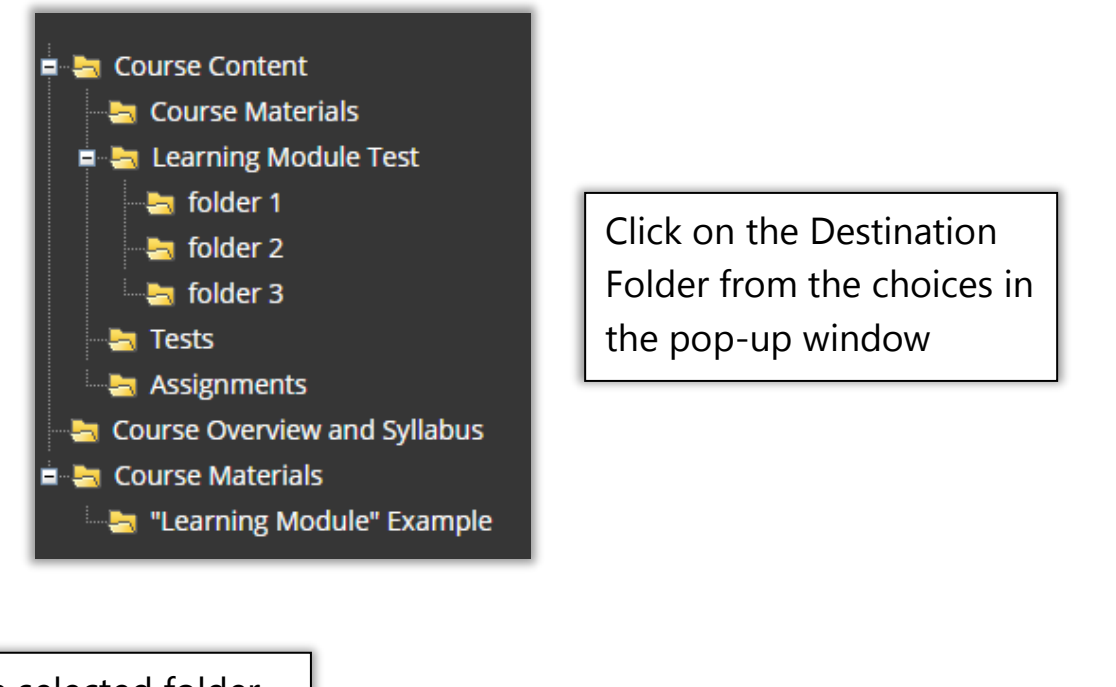

The selected folder will appear next to **Destination Folder** /Course Content/Course Materials Browse... the Browse button Click SubmitCancel Submit

## Still need help?

For further information or assistance with HuskyCT, please contact the Educational Technology Office at [edtech@uconn.edu](mailto:edtech@uconn.edu) or 860-486-5052.